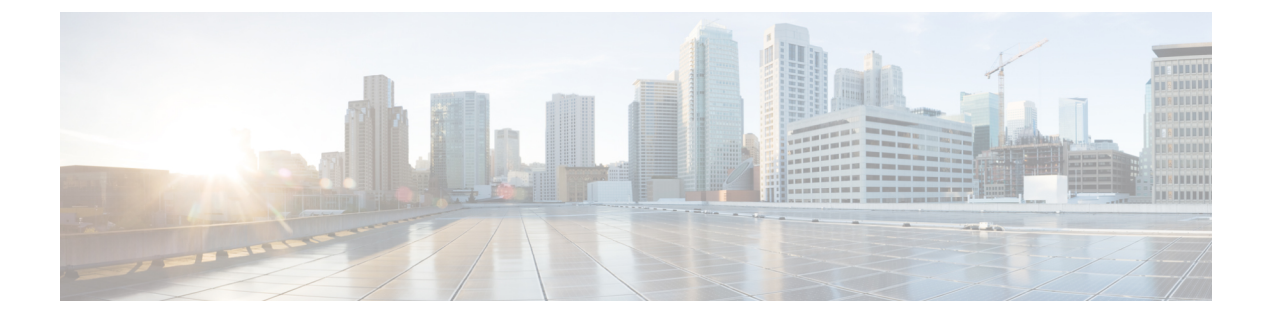

# **CloudSense** 分析の管理

この章は、次の内容で構成されています。

- [CloudSense](#page-0-0) Analytics について, 1 ページ
- [レポートの生成](#page-1-0), 2 ページ
- [アセスメントの生成](#page-2-0), 3 ページ

## <span id="page-0-0"></span>**CloudSense Analytics** について

Cisco UCS Director の CloudSense Analytics は、インフラストラクチャ リソースの使用率、IT イン フラストラクチャスタック全体にわたる重要なパフォーマンスメトリック、およびリアルタイム のキャパシティを可視化します。CloudSenseは、仮想インフラストラクチャおよびクラウドイン フラストラクチャのキャパシティのトレンド、予測、レポート、プランニングの性能を大きく改 善します。

CloudSense を使用して次のレポートを生成できます。

- 顧客の課金レポート
- EMC のストレージ インベントリ レポート
- NetApp のストレージ インベントリ レポート
- グループごとの NetApp ストレージ節約量
- NetApp ストレージ節約量レポート
- ネットワークのインパクト アセスメント レポート
- 仮想コンピューティング インフラストラクチャの組織使用状況
- PNSC アカウントの要約レポート
- グループの物理インフラストラクチャのインベントリ レポート
- ストレージの重複除外状況レポート
- グループのストレージ インベントリ レポート
- シン プロビジョニングされた領域レポート
- UCS データセンターのインベントリ レポート
- グループごとの VM アクティビティ レポート
- VMware ホストのパフォーマンス サマリー
- 仮想インフラストラクチャおよびアセット レポート

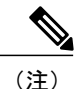

これは、システムで使用可能なレポートの完全なリストです。 しかし、ユーザのシステムで 利用可能なレポート数はユーザロールによって異なります。デフォルトでは、[CloudSense]オ プションは MSP 管理者に表示されません。 システム管理者は MSP 管理者に対してこのオプ ションを有効にする必要があります。 こうすることで、MSP 管理者がログインしたときに、 顧客組織に関連するレポートのみが表示されます。

### <span id="page-1-0"></span>レポートの生成

#### はじめる前に

このタスクを実行する前に、アプライアンスにログインする必要があります。

#### 手順

- ステップ **1** メニュー バーで、[CloudSense] > [レポート] を選択します。
- ステップ **2** 左側のパネルからレポートを選択します。
- ステップ **3** [レポートの生成] をクリックします。
- ステップ **4** [レポートの作成(GenerateReport)]ダイアログボックスで、次のフィールドに値を入力します。

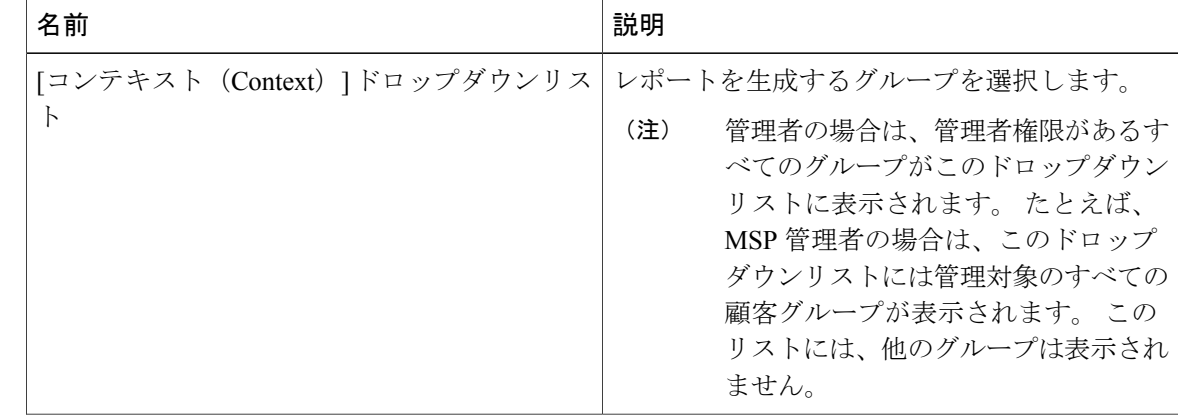

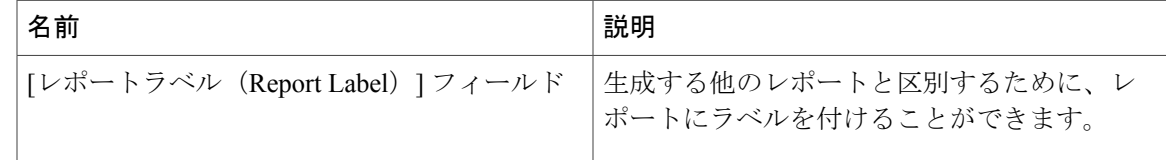

ステップ5 [送信 (Submit) ] をクリックします。 レポートはシステムで生成されます。 この生成されたレポートには、あなたと管理対象のグルー プのユーザのみがアクセスできます。たとえば、MSP管理者の場合、この生成されたレポートは 他の MSP 管理者やグループには表示されません。

### <span id="page-2-0"></span>アセスメントの生成

はじめる前に

このタスクを実行する前に、アプライアンスにログインする必要があります。

#### 手順

- ステップ **1** メニュー バーで、[CloudSense] > [アセスメント] の順に選択します。
- ステップ **2** [仮想インフラストラクチャ アセスメント レポート] をクリックします。
- ステップ **3** [レポートの生成] をクリックします。 このステップにより、新しいインスタント レポートが HTML 形式または PDF 形式で生成されま す。

 $\mathbf I$